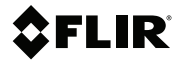

# **Getting started FLIR Cx series**

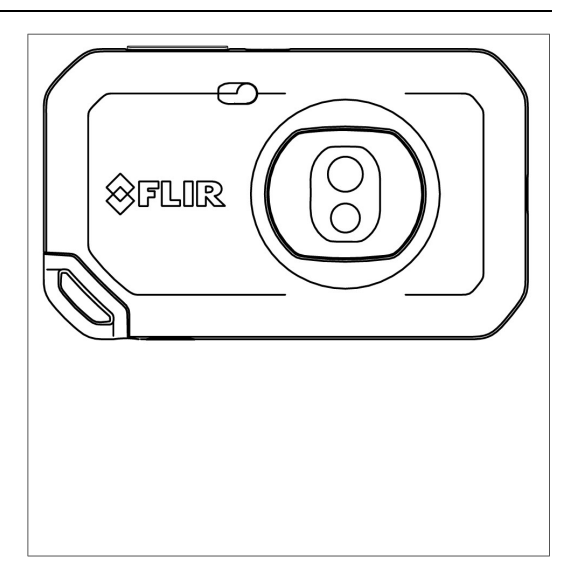

# **Table of contents**

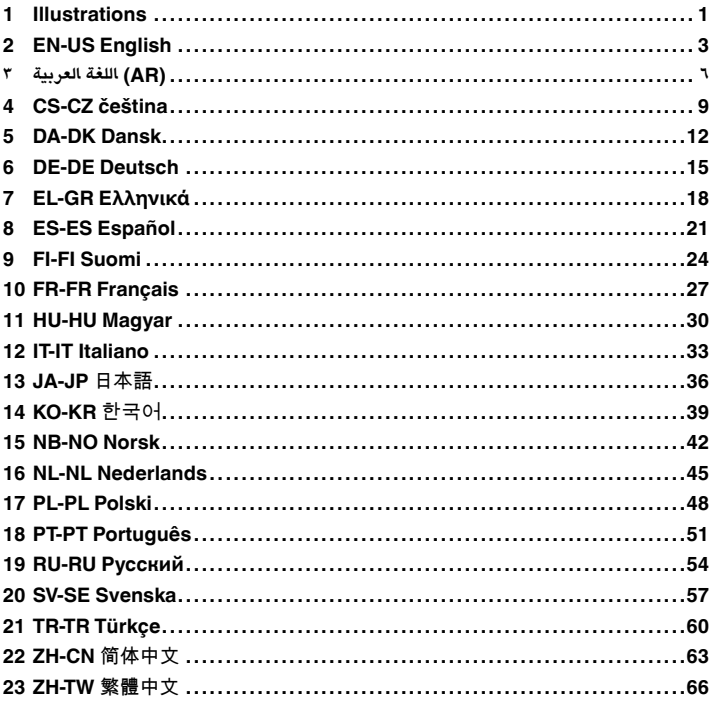

# <span id="page-3-0"></span>**[1](#page-3-0) [Illustrations](#page-3-0)**

**Note** Explanations of the illustrations are provided in each language section.

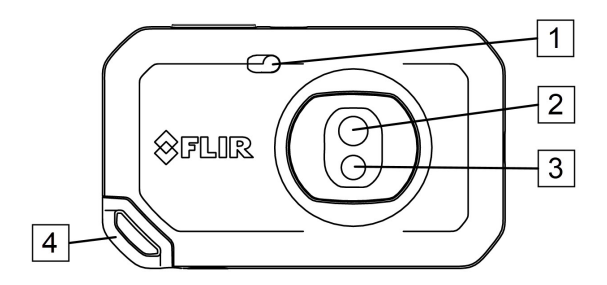

<span id="page-3-1"></span>**Figure 1.1** View from the front

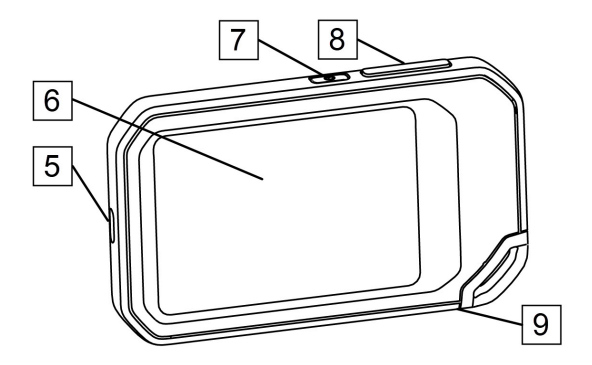

<span id="page-3-2"></span>**Figure 1.2** View from the rear

# **[1](#page-3-0) [Illustrations](#page-3-0)**

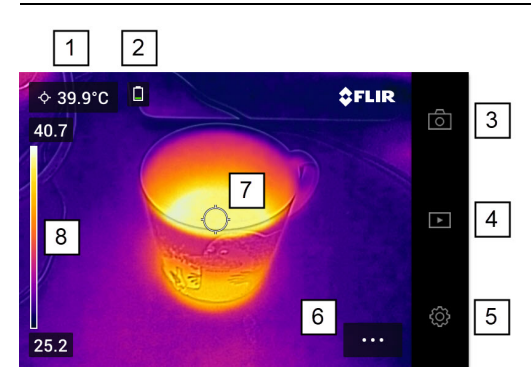

**Figure 1.3** Screen elements

<span id="page-4-0"></span>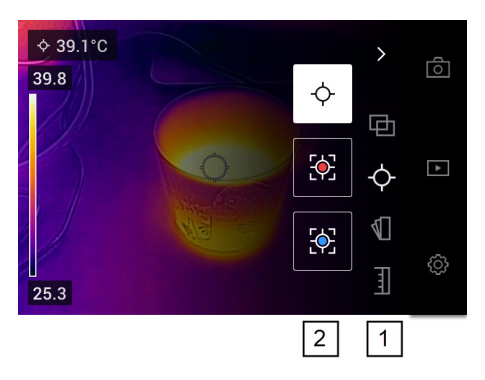

<span id="page-4-1"></span>**Figure 1.4** Menu system

# <span id="page-5-0"></span>**[2](#page-5-0) EN-US [English](#page-5-0)**

# **2.1 List of contents**

- Infrared camera
- Pouch
- USB cable
- Wrist strap lanyard
- Printed documentation

**Note** FLIR Systems reserves the right to discontinue models, parts or accessories, and other items, or to change specifications at any time without prior notice.

#### **2.2 Read the manual before use**

Go to the following website to read or download the manual:

http://support.flir.com/resources/cx

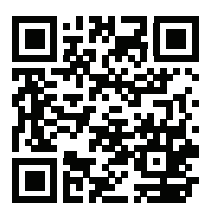

# **2.3 Extend your product warranty**

Register your product now to get:

- 2 years camera warranty
- 10 years detector warranty

To activate your extended warranty, go to http://support.flir.com/camreg.

**Note** Registration must be completed within 60 days of purchase.

#### **2.4 Download FLIR software**

FLIR Systems provides freeware and licensed software for image editing, thermal analysis, and reporting.

To download FLIR Thermography software, go to https://www.flir.com/thermography-software.

# **[2](#page-5-0) EN-US [English](#page-5-0)**

#### **2.5 Training**

For training resources and courses, go to http://www.flir.com/support-center/training.

#### **2.6 Customer support**

Do not hesitate to contact our Customer Support Center at http://support.flir.com if you experience problems or have any questions about your product.

# **2.7 View from the front**

See [Figure](#page-3-1) 1.1 *View from the front*, page [1](#page-3-1).

- 1. Camera lamp.
- 2. Infrared lens.
- 3. Visual camera lens.
- 4. Lanyard hole.

#### **2.8 View from the rear**

See [Figure](#page-3-2) 1.2 *View from the rear*, page [1](#page-3-2).

- 5. USB-C connector.
- 6. Camera screen.
- 7. On/off button.
- 8. Save button.
- 9. Tripod thread.

#### **2.9 Screen elements**

See Figure 1.3 *Screen [elements](#page-4-0)*, page [2](#page-4-0).

- 1. Result table.
- 2. Status icons.
- 3. Live view button.
- 4. Gallery button.
- 5. Settings button.
- 6. Menu button.
- 7. Spotmeter.
- 8. Temperature scale.

#### **2.10 Menu system**

See Figure 1.4 *Menu [system](#page-4-1)*, page [2.](#page-4-1)

- 1. Main menu toolbar.
- 2. Submenu toolbar.

# **2.11 Quick start guide**

- 1. Push the On/off button  $\circled{0}$  to turn on the camera.
- 2. Follow the instructions on the camera screen to select the language, units, date and time formats, etc.
- 3. You can easily set up the camera to upload images for storage online.

To enable upload of images, you need to connect your camera to a FLIR Ignite account. Use a computer or other device with internet access and follow the instructions on the camera screen.

- 4. To enable automatic upload of images, select (*Settings*) > *Save options & storage* > *Auto upload* = *On*.
- 5. To save an image, push the Save button.
- 6. If automatic upload is enabled, new images will automatically be uploaded to your FLIR Ignite account when the camera is connected to the internet.

You can also upload images manually or move images from the camera using the USB cable.

7. To access your FLIR Ignite account, go to https://ignite.flir.com.

# **[ا٣ل](#page-8-0)لغة [العربية](#page-8-0) (AR(**

#### **٣.١ قائمة المحتويات**

- كاميرا الأشعة تحت الحمراء
	- حقيبة
	- كابل USB
	- شريط تعليق في المعصم
		- وثائق مطبوعة

<span id="page-8-0"></span>**لاحظ** تحتفظ Systems Flir بحقها في إيقاف إنتاج الطرازات أو الأجزاء أو الملحقات، والعناصر الأخرى، أو تغيير المواصفات في أي وقت بدون إشعار مسبق.

**٣.٢ اقرأ الدليل قبل الاستخدام**

انتقل إلى موقع ويب التالي لقراءة الدليل أو تنزيله:

http://support.flir.com/resources/cx

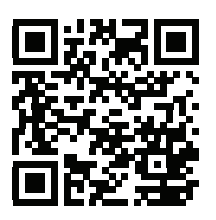

# **٣.٣ تمديد فترة ضمان منتجك**

سجّل منتجك الآن للحصو ل على:

- ضمان للكاميرا لمدة سنتين
- ضمان لجهاز الكشف لمدة 10 سنوات

لتنشيط فتر ة الضمان الممددة، انتقل إلى http://support.flir.com/camreg.

**لاحظ** يجب إكمال التسجيل في غضون 60 يو ًما من تاريخ الشراء.

# **٣.٤ تنزيل برنامج FLIR**

توفر Systems FLIR برامج مجانية وبرامج مرخصة لتحرير الصور والتحليل الحراري وإعداد التقارير.

لتنزيل برنامج التخطيط الحراري من FLIR، انتقل إلى .https://www.flir.com/thermography-software

# **٣.٥ التدريب**

للاطّلاع على الموارد والدورات التدريبية، انتقل إلى http://www.flir.com/support-center/training.

#### **٣.٦ دعم العملاء**

لا تتردد بالاتصال بمركز دعم العملاء على http://support.flir.com في حال واجهت أي مشكلة أو إذا أردت طر ح اي اسئلة متعلقة بمنتجك. ّ

**٣.٧ المنظر من الأمام**

.1 صفحة [,Figure](#page-3-1) 1.1 *View from the front* راجع

 مصباح الكاميرا. عدسة الأشعة تحت الحمراء. عدسة الكاميرا البصرية. ثقب شريط التعليق.

#### **٣.٨ المنظر من الخلف**

[.1](#page-3-2) صفحة [,Figure](#page-3-2) 1.2 *View from the rear* راجع

- .USB-C موصل .٥ .٦ شاشة الكاميرا. .٧ زر التشغيل/إيقاف التشغيل. .٨ زر الحفظ.
- .٩ سن لولب الحامل الثلاثي القوائم.

# **٣.٩ عناصر الشاشة**

.2 صفحة ,Figure 1.3 *Screen [elements](#page-4-0)* راجع

 جدول النتائج. رموز الحالة. زر المنظر المباشر. زر المعرض. زر الإعدادات. زر القائمة. مقياس الإضاءة الموضعي. مقياس الحرارة.

#### **٣.١٠ نظام القائمة**

.2 صفحة ,Figure 1.4 *Menu [system](#page-4-1)* راجع

- ١ شريط أدوات القائمة الرئيسية.
- ٢ شريط أدوات القائمة الفرعية.

**٣.١١ دليل البدء السريع**

.١ اضغط على زر التشغيل/إيقاف التشغيل لتشغيل الكاميرا. .٢ اتبع الإرشادات المعروضة على شاشة الكاميرا لتحديد اللغة والوحدات وتنسيقات التاريخ والوقت وما إلى ذلك. .٣ يمكنك إعداد الكاميرا بسهولة لتحميل الصور للتخزين عبر الإنترنت.

لتمكين تحميل الصور، يتعين عليك توصيل الكاميرا بحساب Ignite FLIR. استخدم جهاز كمبيوتر أو جهازًا آخر متصلًا بالإنترنت واتبع الإرشادات المعروضة على شاشة الكاميرا.

- .٤ لتمكين التحميل التلقائي للصور، حدد (الإعدادات) > حفظ الخيارات والتخزين > التحميل التلقائي = التشغيل.
	- .٥ لحفظ صورة، اضغط على زر الحفظ.
- .٦ إذا كان التحميل التلقائي ممكًنا، فسيتم تحميل الصور الجديدة تلقائًيا إلى حساب Ignite FLIR الخاص بك عندما تكون الكاميرا متصلة بالإنترنت.

يمكنك أيضًا تحميل الصور يدويًا أو نقلها من الكاميرا باستخدام كابل USB.

٧. للوصول إلى حساب FLIR Ignite الخاص بك، انتقل إلى https://ignite.flir.com.

# <span id="page-11-0"></span>**[4](#page-11-0) CS-CZ [čeština](#page-11-0)**

# **4.1 Obsah**

- Infračervená kamera
- Pouzdro
- kabel USB
- Řemínek na zápěstí s lankem
- Tištěná dokumentace

**Poznámka** Společnost FLIR Systems si vyhrazuje právo kdykoli zastavit výrobu modelů, částí, příslušenství a jiných položek nebo měnit technické údaje bez předchozího oznámení.

# **4.2 Před použitím si přečtěte příručku**

Uživatelskou příručku si můžete přečíst nebo stáhnout na následující webové stránce:

http://support.flir.com/resources/cx

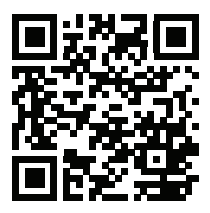

# **4.3 Prodloužení záruky výrobku**

Zaregistrujte svůj produkt nyní a získáte:

- záruku na kameru 2 roky
- záruku na detektor 10 let

Prodloužení záruky si můžete aktivovat na webové stránce http://support.flir.com/camreg.

**Poznámka** Registraci je nutné dokončit do 60 dní od zakoupení.

#### **4.4 Stáhněte si software FLIR**

FLIR Systems poskytuje freeware a licencovaný software pro úpravu snímků, tepelnou analýzu a tvorbu zpráv.

Termografický software FLIR si můžete stáhnout na webové stránce https://www.flir.com/thermography-software.

# **4.5 Školení**

Školicí zdroje a kurzy najdete na webové stránce http://www.flir.com/support-center/training.

# **4.6 Zákaznická podpora**

Pokud se setkáte s problémy nebo máte nějaké dotazy ohledně výrobku, neváhejte kontaktovat technickou podporu na adrese http://support.flir.com.

# **4.7 Pohled zepředu**

Viz část [Figure](#page-3-1) 1.1 *View from the front*, strana [1.](#page-3-1)

- 1. Lampa kamery.
- 2. Infračervený objektiv
- 3. Objektiv pro vizuální kameru.
- 4. Otvor pro šňůrku.

# **4.8 Pohled zezadu**

Viz část [Figure](#page-3-2) 1.2 *View from the rear*, strana [1.](#page-3-2)

- 5. Konektor USB-C.
- 6. Obrazovka kamery
- 7. Tlačítko Zap/Vyp.
- 8. Tlačítko Uložit.
- 9. Závit na stativ.

# **4.9 Prvky obrazovky**

Viz část Figure 1.3 *Screen [elements](#page-4-0)*, strana [2.](#page-4-0)

- 1. Tabulka výsledků.
- 2. Ikony stavu<br>3. Tlačítko žive
- 3. Tlačítko živého náhledu.
- 4. Tlačítko galerie.
- 5. Tlačítko Nastavení.
- 6. Tlačítko nabídky.
- 7. Měření v bodu.
- 8. Teplotní stupnice.

# **4.10 Systém nabídek**

Viz část Figure 1.4 *Menu [system](#page-4-1)*, strana [2](#page-4-1).

- 1. Panel hlavní nabídky
- 2. Panel podnabídky

# **4.11 Stručný návod ke spuštění kamery**

- 1. Tlačítkem Zap/Vyp  $\circled{2}$  zapněte kameru.<br>2. Podle pokynů na obrazovce kamery vyber
- 2. Podle pokynů na obrazovce kamery vyberte jazyk, jednotky, formát data a času atd.
- 3. Kameru lze snadno nastavit tak, aby nahrávala snímky do online úložiště.

Chcete-li povolit nahrávání snímků, je nutné připojit kameru k účtu FLIR Ignite. Pomocí počítače nebo jiného zařízení s přístupem k internetu postupujte podle pokynů na obrazovce kamery.

- 4. Chcete-li povolit automatické nahrávání snímků, vyberte ikonu (*Settings* (Nastavení)) >*Save options & storage* (Možnosti uložení a úložiště) > *Auto upload* (Automatické nahrávání) = *On* (Zapnuto).
- 5. Chcete-li snímek uložit, stiskněte tlačítko Uložit.
- 6. Je-li automatické nahrávání povoleno a vaše kamera je připojena k internetu, nové snímky se automaticky nahrají do vašeho účtu FLIR Ignite.

Snímky můžete také nahrát ručně nebo je přesouvat z kamery pomocí kabelu USB.

7. Ke svému účtu FLIR Ignite se můžete přihlásit na adrese https://ignite.flir.com.

# <span id="page-14-0"></span>**[5](#page-14-0) [DA-DK](#page-14-0) Dansk**

# **5.1 Liste over indhold**

- Infrarødt kamera
- Taske
- USB-kabel
- Håndledsbærestrop
- Trykt dokumentation

**Bemærk** FLIR Systems forbeholder sig ret til at ophøre med at producere modeller, dele, tilbehør og andre genstande samt ændre specifikationer til hver en tid og uden yderligere varsel.

# **5.2 Læs brugervejledningen inden brug**

Gå til denne webside for at læse eller downloade manualen:

http://support.flir.com/resources/cx

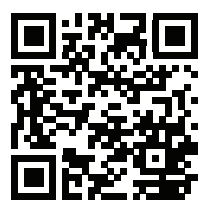

# **5.3 Forlæng garantien på dit produkt**

Registrer dit produkt, og få:

- 2 års garanti på kameraet
- 10 års garanti på detektoren

For at aktivere din udvidede garanti skal du gå til http://support.flir.com/camreg.

**Bemærk** Registrering skal ske inden 60 dage fra købsdatoen.

#### **5.4 Download FLIR-software**

FLIR Systems leverer freeware og licenseret software til billedredigering, termisk analyse og rapportering.

Hvis du vil downloade termografisk software fra FLIR, skal du gå til https://www.flir.com/thermography-software.

# **[5](#page-14-0) [DA-DK](#page-14-0) Dansk**

#### **5.5 Kurser**

Du kan finde undervisningsressourcer og kurser ved at gå til http://www.flir.com/support-center/training.

#### **5.6 Kundesupport**

Kontakt vores kundesupport på http://support.flir.com, hvis du kommer ud for problemer eller har spørgsmål om dit produkt.

# **5.7 Set forfra**

Se [Figure](#page-3-1) 1.1 *View from the front*, side [1](#page-3-1).

- 1. Kameralys.
- 2. Infrarødt objektiv.
- 3. Visuelt kameralinse.
- 4. Hul til bærestrop.

#### **5.8 Set bagfra**

Se [Figure](#page-3-2) 1.2 *View from the rear*, side [1](#page-3-2).

- 5. USB-C-stik.
- 6. Kameraskærm.
- 7. Knap til tænd/sluk.
- 8. Knappen Gem.
- 9. Gevind til stativ.

#### **5.9 Skærmelementer**

Se Figure 1.3 *Screen [elements](#page-4-0)*, side [2](#page-4-0).

- 1. Resultatoversigt.
- 2. Statusikoner.
- 3. Knappen Live-visning
- 4. Knappen Galleri.
- 5. Knappen Indstillinger.
- 6. Knappen Menu.
- 7. Spotmeter.
- 8. Temperaturskala.

# **5.10 Menusystem**

Se Figure 1.4 *Menu [system](#page-4-1)*, side [2.](#page-4-1)

- 1. Værktøjslinje for hovedmenu.
- 2. Værktøjslinje for undermenu.

# **5.11 Startvejledning**

- 1. Tryk på knappen Tænd/sluk  $\circled{2}$  for at tænde kameraet.<br>2. Følg instruktionerne på kameraets skærm for at vælge sp
- 2. Følg instruktionerne på kameraets skærm for at vælge sprog, enheder, datoog klokkeslætsformater osv.
- 3. Det er let at indstille kameraet til at overføre billeder til lagring online.

Hvis du vil aktivere overførsel af billeder, skal du knytte dit kamera til en FLIR Ignite-konto. Brug en computer eller anden enhed med internetadgang, og følg instruktionerne på kameraets skærm.

- 4. Hvis du vil aktivere automatisk upload af billeder, skal du vælge (*Indstillinger*) > *Indstillinger for lagring* > *Automatisk upload* = *Til*.
- 5. Tryk på knappen Gem for at gemme et billede.
- 6. Hvis automatisk upload er aktiveret, bliver nye billeder automatisk overført til din FLIR Ignite-konto, når kameraet har forbindelse til internettet.

Du kan også overføre billeder manuelt eller flytte billeder fra kameraet ved hjælp af USB-kablet.

7. Gå til https://ignite.flir.com for at få adgang til din FLIR Ignite-konto.

# <span id="page-17-0"></span>**[6](#page-17-0) DE-DE [Deutsch](#page-17-0)**

# **6.1 Inhalt**

- Infrarotkamera
- Tasche
- USB-Kabel
- Handgelenktrageband
- Gedruckte Dokumentation

**Hinweis** FLIR Systems behält sich das Recht vor, die Herstellung von Modellen, Teilen, Zubehör und anderen Artikeln ohne vorherige Ankündigung einzustellen oder deren Spezifikationen zu ändern.

# **6.2 Lesen Sie vor Gebrauch zunächst die Anleitung**

Besuchen Sie die folgende Website, um das Benutzerhandbuch zu lesen bzw. herunterzuladen:

http://support.flir.com/resources/cx

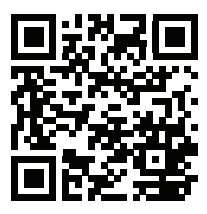

# **6.3 Verlängern Sie die Garantie Ihres Produkts**

Registrieren Sie Ihr Produkt jetzt, und erhalten Sie:

- 2 Jahre Garantie auf die Kamera
- 10 Jahre Garantie auf den Detektor

Um Ihre erweiterte Garantie zu aktivieren, besuchen Sie die Seite http://support.flir.com/camreg.

**Hinweis** Die Registrierung muss innerhalb von 60 Tagen nach Kauf abgeschlossen werden.

# **6.4 FLIR Software herunterladen**

FLIR Systems bietet Freeware und lizenzierte Software für Bildbearbeitung, thermische Analysen und Berichterstellung.

Um FLIR Thermografie-Software herunterzuladen, besuchen Sie die Seite https://www.flir.com/thermography-software.

# **6.5 Schulung**

Schulungsmaterial und Kurse finden Sie auf der Seite http://www.flir.com/support-center/training.

# **6.6 Kundendienst**

Wenn Probleme auftreten oder Sie Fragen zu unserem Produkt haben, wenden Sie sich an unser Customer Support Center unter http://support.flir.com.

#### **6.7 Ansicht von vorn**

Siehe [Figure](#page-3-1) 1.1 *View from the front*, Seite [1](#page-3-1).

- 1. Kameralampe.
- 2. Infrarotobjektiv.
- 3. Objektiv der Tageslichtkamera.
- 4. Loch für die Tragebandbefestigung.

# **6.8 Rückansicht**

Siehe [Figure](#page-3-2) 1.2 *View from the rear*, Seite [1](#page-3-2).

- 5. USB-C-Anschluss.
- 6. Kamerabildschirm.
- 7. Ein/Aus-Taste.
- 8. Schaltfläche Speichern.
- 9. Stativgewinde.

#### **6.9 Bildschirmelemente**

Siehe Figure 1.3 *Screen [elements](#page-4-0)*, Seite [2](#page-4-0).

- 1. Ergebnistabelle.
- 2. Statussymbole.
- 3. Live-Ansicht-Taste.
- 4. Bildgalerietaste.
- 5. Schaltfläche "Einstellungen".
- 6. Menütaste.
- 7. Messpunkt.
- 8. Temperaturskala.

# **6.10 Menüsystem**

Siehe Figure 1.4 *Menu [system](#page-4-1)*, Seite [2.](#page-4-1)

- 1. Hauptmenüleiste.
- 2. Untermenüleiste.

# **6.11 Schnelleinstieg**

- 1. Drücken Sie die Ein/Aus-Taste  $\circled{0}$ . um die Kamera einzuschalten.
- 2. Befolgen Sie die Anweisungen auf dem Kamerabildschirm, um Sprache, Einheiten, Datums- und Uhrzeitformate usw. auszuwählen.
- 3. Sie können die Kamera einfach so einstellen, dass Bilder hochgeladen und online gespeichert werden.

Um das Hochladen von Bildern zu aktivieren, müssen Sie die Kamera mit einem FLIR Ignite-Konto verbinden. Verwenden Sie einen Computer oder ein anderes Gerät mit Internetzugang und befolgen Sie die Anweisungen auf dem Kamerabildschirm.

- 4. Um das automatische Hochladen von Bildern zu aktivieren, wählen Sie  $\begin{pmatrix} 0 \\ 0 \end{pmatrix}$ (*Einstellungen*) > *Speicheroptionen & Speicher* > *Automatisch hochladen* = *Ein*.
- 5. Drücken Sie zum Speichern eines Bilds die Speichern-Taste.
- 6. Wenn das automatische Hochladen aktiviert ist, werden neue Bilder automatisch in Ihr FLIR Ignite-Konto hochgeladen, wenn die Kamera mit dem Internet verbunden ist.

Sie können Bilder auch manuell hochladen oder mithilfe des USB-Kabels von der Kamera verschieben.

7. Um auf Ihr FLIR Ignite-Konto zuzugreifen, besuchen Sie die Seite https://ignite.flir.com.

# <span id="page-20-0"></span>**[7](#page-20-0) EL-GR [Ελληνικά](#page-20-0)**

# **7.1 Κατάλογος περιεχομένων**

- Κάμερα υπέρυθρων
- Θήκη
- Καλώδιο USB
- Κορδόνι για τον καρπό
- Έντυπη τεκμηρίωση

**Σημειωση** Η FLIR Systems διατηρεί το δικαίωμα να διακόπτει την παραγωγή μοντέλων, εξαρτημάτων, παρελκόμενων και άλλων ειδών, καθώς και να τροποποιεί τις προδιαγραφές τους, χωρίς προειδοποίηση.

# **7.2 Διαβάστε το εγχειρίδιο πριν τη χρήση**

Ανατρέξτε στον παρακάτω ιστότοπο για να διαβάσετε ή να κάνετε λήψη του εγχειριδίου:

http://support.flir.com/resources/cx

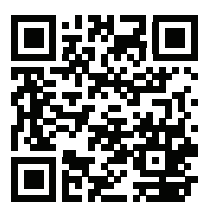

# **7.3 Επέκταση εγγύησης προϊόντος**

Δηλώστε το προϊόν σας τώρα για να αποκτήσετε:

- εγγύηση κάμερας για 2 χρόνια
- εγγύηση ανιχνευτή για 10 χρόνια

Για να ενεργοποιήσετε την επέκταση εγγύησης, επισκεφθείτε τη διεύθυνση http://support.flir.com/camreg.

**Σημειωση** Η δήλωση πρέπει να ολοκληρωθεί μέσα σε διάστημα 60 ημερών από την ημερομηνία αγοράς.

# **7.4 Λήψη λογισμικού FLIR**

Η FLIR Systems παρέχει δωρεάν λογισμικό (freeware) και λογισμικό με άδεια χρήσης για επεξεργασία εικόνων, θερμική ανάλυση και σύνταξη εκθέσεων.

Για να κάνετε λήψη του λογισμικού θερμογραφίας FLIR, επισκεφθείτε τη διεύθυνση https://www.flir.com/thermography-software.

# **7.5 Εκπαίδευση**

Για πόρους εκπαίδευσης και εκπαιδευτικά μαθήματα, επισκεφθείτε τη διεύθυνση http://www.flir.com/support-center/training.

# **7.6 Υποστήριξη πελατών**

Μην διστάσετε να επικοινωνήσετε με το Κέντρο υποστήριξης πελατών μας στη διεύθυνση http://support.flir.com αν αντιμετωπίσετε προβλήματα ή έχετε οποιαδήποτε ερώτηση για το προϊόν.

# **7.7 Προβολή από το εμπρός μέρος**

Βλ. [Figure](#page-3-1) 1.1 *View from the front*, σελίδα [1](#page-3-1).

- 1. Λυχνία κάμερας.
- 2. Φακός υπερύθρων.
- 3. Φακός οπτικής κάμερας.
- 4. Οπή κορδονιού.

# **7.8 Πίσω όψη**

Βλ. [Figure](#page-3-2) 1.2 *View from the rear*, σελίδα [1.](#page-3-2)

- 5. Υποδοχή σύνδεσης USB-C.
- 6. Οθόνη κάμερας.
- 7. Κουμπί On/Off.
- 8. Κουμπί αποθήκευσης.
- 9. Σπείρωμα τριπόδου.

# **7.9 Στοιχεία οθόνης**

Βλ. Figure 1.3 *Screen [elements](#page-4-0)*, σελίδα [2.](#page-4-0)

- 1. Πίνακας αποτελεσμάτων.
- 2. Εικονίδια κατάστασης.
- 3. Κουμπί Ζωντανής εικόνας.
- 4. Κουμπί Συλλογής.
- 5. Κουμπί ρυθμίσεων.
- 6. Κουμπί Μενού.
- 7. Σημειακός μετρητής.

# **[7](#page-20-0) EL-GR [Ελληνικά](#page-20-0)**

8. Κλίμακα θερμοκρασίας.

# **7.10 Σύστημα μενού**

Βλ. Figure 1.4 *Menu [system](#page-4-1)*, σελίδα [2](#page-4-1).

- 1. Γραμμή εργαλείων κύριου μενού.<br>2. Γραμμή ερναλείων υπομενού.
- 2. Γραμμή εργαλείων υπομενού.

# **7.11 Εγχειρίδιο γρήγορης εκκίνησης**

- 1. Πατήστε το κουμπί ενεργοποίησης/απενεργοποίησης  $\circled$ νια να θέσετε σε λειτουργία την κάμερα.
- 2. Ακολουθήστε τις οδηγίες που εμφανίζονται στην οθόνη της κάμερας, για να επιλέξετε τη γλώσσα, τις μονάδες, τη μορφή ημερομηνίας και ώρας κ. λπ.
- 3. Μπορείτε εύκολα να ρυθμίσετε την κάμερα ώστε να αποστέλλει εικόνες για αποθήκευση στο Internet.

Για να ενεργοποιήσετε την αποστολή εικόνων, πρέπει να συνδέσετε την κάμερά σας με έναν λογαριασμό FLIR Ignite. Χρησιμοποιήστε έναν υπολογιστή ή μια άλλη συσκευή και ακολουθήστε τις οδηγίες στην οθόνη της κάμερας.

- 4. Για να ενεργοποιήσετε την αυτόματη αποστολή εικόνων, επιλέξτε ξΟ, (*Ρυθμίσεις*) > *Επιλογές αποθήκευσης και αποθηκ. χώρου* > *Αυτόματη αποστολή* = *Ενεργοποίηση*.
- 5. Για να αποθηκεύσετε μια εικόνα, πατήστε το κουμπί Αποθήκευση.
- 6. Αν είναι ενεργοποιημένη η αυτόματη αποστολή, οι νέες εικόνες θα αποστέλλονται αυτόματα στο λογαριασμό σας FLIR Ignite όταν η κάμερα είναι συνδεδεμένη στο Internet.

Μπορείτε επίσης να αποστείλετε εικόνες χειροκίνητα ή να μετακινήσετε εικόνες από την κάμερα χρησιμοποιώντας το καλώδιο USB.

7. Για να αποκτήσετε πρόσβαση στο λογαριασμό σας FLIR Ignite, μεταβείτε στη διεύθυνση https://ignite.flir.com.

# <span id="page-23-0"></span>**[8](#page-23-0) ES-ES [Español](#page-23-0)**

# **8.1 Contenido**

- Cámara de infrarrojos
- Funda
- Cable USB
- Correa para muñeca
- Documentación impresa

**Nota** FLIR Systems se reserva el derecho a dejar de fabricar modelos, piezas y accesorios, así como otros elementos, o a cambiar las especificaciones en cualquier momento sin previo aviso.

#### **8.2 Lea el manual antes de usar el producto**

Visite el siguiente sitio web para leer o descargar el manual:

http://support.flir.com/resources/cx

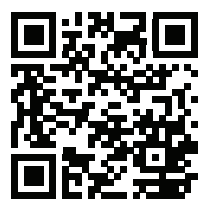

# **8.3 Amplíe la garantía de sus productos**

Registre su producto ahora y obtendrá:

- 2 años de garantía en cámaras
- 10 años de garantía en detectores

Para activar la ampliación de la garantía, vaya a http://support.flir.com/camreg

**Nota** El registro debe completarse dentro de los primeros 60 días de la compra.

#### **8.4 Descargar software de FLIR**

FLIR Systems proporciona software gratuito y con licencia para la edición de imágenes, el análisis térmico y la generación de informes.

Para descargar el software de termografía de FLIR, visite https://www.flir.com/thermography-software.

# **8.5 Formación**

Para recursos de formación y cursos, vaya a http://www.flir.com/support-center/training

# **8.6 Atención al cliente**

No dude en ponerse en contacto con nuestro centro de soporte técnico en http://support.flir.com si tiene problemas o alguna pregunta referente a su producto.

# **8.7 Vista desde la parte delantera**

Consulte la [Figure](#page-3-1) 1.1 *View from the front*, página [1.](#page-3-1)

- 1. Luz de la cámara.
- 2. Lente de infrarrojos.
- 3. Lente de la cámara visual.
- 4. Orificio para cordón.

#### **8.8 Vista desde la parte posterior**

Consulte la [Figure](#page-3-2) 1.2 *View from the rear*, página [1.](#page-3-2)

- 5. Conector USB-C.
- 6. Pantalla de la cámara.
- 7. Botón de encendido.
- 8. Botón para guardar.
- 9. Muesca para trípode.

#### **8.9 Elementos de la pantalla**

Consulte la Figure 1.3 *Screen [elements](#page-4-0)*, página [2.](#page-4-0)

- 1. Tabla de resultados.
- 2. Iconos de estado.
- 3. Botón de vista en tiempo real.
- 4. Botón Galería.
- 5. Botón de ajustes.
- 6. Botón Menú.
- 7. Puntero de medida.
- 8. Escala de temperatura.

#### **8.10 Sistema de menús**

Consulte la Figure 1.4 *Menu [system](#page-4-1)*, página [2](#page-4-1).

- 1. Barra de herramientas de menú principal.
- 2. Barra de herramientas de submenú.

# **8.11 Guía de inicio rápido**

- 1. Pulse el botón de encendido y apagado  $\circledcirc$  para encender la cámara.
- 2. Siga las instrucciones que aparecen en la pantalla de la cámara para seleccionar el idioma, las unidades, los formatos de fecha y hora, etc.
- 3. Puede configurar fácilmente la cámara para cargar imágenes y almacenarlas en línea.

Para activar la carga de imágenes, debe conectar la cámara a una cuenta FLIR Ignite. Utilice un ordenador u otro dispositivo con acceso a Internet y siga las instrucciones que aparecen en la pantalla de la cámara.

- 4. Para activar la carga automática de imágenes, seleccione (*Ajustes*) > *Opciones de guardado y almacenamiento* > *Carga automática* = *Activado*.
- 5. Para guardar una imagen, pulse el botón Guardar.
- 6. Si la carga automática está activada, las nuevas imágenes se cargarán automáticamente en su cuenta FLIR Ignite cuando la cámara esté conectada a Internet.

También puede cargar imágenes manualmente o moverlas desde la cámara utilizando el cable USB.

7. Para acceder a su cuenta FLIR Ignite, visite https://ignite.flir.com.

# <span id="page-26-0"></span>**[9](#page-26-0) FI-FI [Suomi](#page-26-0)**

# **9.1 Pakkauksen sisältö**

- Lämpökamera
- Suojapussi
- USB-kaapeli
- Rannehihna
- Ohjeet ja muu materiaali

**Huom** FLIR Systems pidättää itsellään oikeuden lopettaa mallien, osien tai lisävarusteiden sekä muiden osien valmistuksen tai tehdä teknisiä muutoksia ilman ennakkoilmoitusta.

# **9.2 Lue opas ennen käyttöä**

Voit lukea tai ladata oppaan seuraavasta osoitteesta:

http://support.flir.com/resources/cx

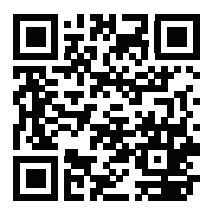

# **9.3 Tuotteen takuupaketin laajentaminen**

Rekisteröi tuotteesi, niin saat:

- 2 vuoden takuu kameralle
- 10 vuoden takuu ilmaisimelle.

Kun haluat ottaa tuotteelle laajennetun takuun, siirry osoitteeseen http://support.flir.com/camreg.

**Huom** Tuote on rekisteröitävä 60 päivän kuluessa ostohetkestä.

# **9.4 FLIR-ohjelmiston lataaminen**

FLIR Systems tarjoaa sekä ilmaisia että käyttöoikeuden alaisia ohjelmistoja kuvien muokkaukseen, lämpökuvien analysointiin ja raportointiin.

Voit ladata FLIR-lämpökuvausohjelmiston osoitteesta https://www.flir.com/thermography-software.

#### **9.5 Koulutus**

Koulutus- ja kurssimateriaalit ovat saatavilla osoitteessa http://www.flir.com/support-center/training.

### **9.6 Asiakastuki**

Jos sinulla on kysyttävää tuotteesta tai havaitset siihen liittyviä ongelmia, ota yhteys asiakastukeen osoitteessa http://support.flir.com.

# **9.7 Kuva edestä**

Katso [Figure](#page-3-1) 1.1 *View from the front*, sivu [1.](#page-3-1)

- 1. Kameran lamppu.
- 2. Infrapunalinssi.
- 3. Tavallisen kameran objektiivi.
- 4. Reikä hihnalle.

#### **9.8 Kuva takaa**

Katso [Figure](#page-3-2) 1.2 *View from the rear*, sivu [1.](#page-3-2)

- 5. USB-C-liitäntä.
- 6. Kameran näyttö
- 7. Virtapainike.
- 8. Save-näppäin
- 9. Kierreliitäntä jalustalle.

#### **9.9 Näytön osat**

Katso Figure 1.3 *Screen [elements](#page-4-0)*, sivu [2.](#page-4-0)

- 1. Tulosruutu
- 2. Tilakuvakkeet
- 3. Live-näkymän painike.
- 4. Galleria-painike.
- 5. Asetuspainike.
- 6. Valikko-painike.
- 7. Pistemittari
- 8. Lämpötila-asteikko.

# **9.10 Valikkojärjestelmä**

Katso Figure 1.4 *Menu [system](#page-4-1)*, sivu [2.](#page-4-1)

- 1. Päävalikkopalkki
- 2. Alivalikkopalkki

# **9.11 Pika-aloitusopas**

- 1. Käynnistä kamera painamalla virtapainiketta  $\circled{0}$ .<br>2. Noudata kameran näytön ohieita ja valitse kieli, yk
- 2. Noudata kameran näytön ohjeita ja valitse kieli, yksiköt, päivämäärän ja ajan muodot jne.
- 3. Voit helposti määrittää kameran lataamaan kuvia verkkotallennustilaan.

Kuvien lataamista varten yhdistä kamera FLIR Ignite -tiliin. Käytä tietokonetta tai muuta Internetiin yhdistettyä laitetta ja noudata kameran näytössä näkyviä ohieita.

- 4. Ota kuvien automaattinen lataus käyttöön valitsemalla (*Asetukset*) > *Tallennusvaihtoehdot & -tila* > *Automaattilataus* = *Päällä*.
- 5. Tallenna kuva painamalla tallennuspainiketta.
- 6. Jos automaattilataus on käytössä, uudet kuvat ladataan automaattiesti FLIR Ignite -tilillesi kameran ollessa yhdistettynä Internetiin.

Voit ladata kuvia myös manuaalisesti tai siirtää kuvia kamerasta USB-kaapelin avulla.

7. Pääset FLIR Ignite -tilillesi osoitteesta https://ignite.flir.com.

# <span id="page-29-0"></span>**[10](#page-29-0) FR-FR [Français](#page-29-0)**

### **10.1 Liste des pièces fournies**

- Caméra infrarouge
- Housse
- Câble USB
- Dragonne
- Documentation papier

**Remarque** FLIR Systems se réserve le droit d'interrompre la fabrication de certains modèles de produits, de pièces, d'accessoires, ou de tout autre composant, ou d'en modifier les spécifications à tout moment et sans préavis.

# **10.2 Veuillez lire le manuel avant utilisation**

Rendez-vous sur le site Web suivant pour consulter ou télécharger le manuel :

http://support.flir.com/resources/cx

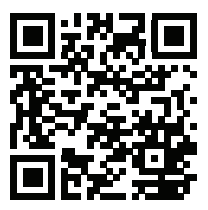

# **10.3 Étendez la garantie de votre produit**

Enregistrez votre produit dès maintenant et profitez des garanties suivantes :

- 2 ans de garantie sur la caméra
- 10 ans de garantie sur le détecteur

Pour activer votre extension de garantie, rendez-vous sur http://support.flir.com/camreg.

**Remarque** Vous devez enregistrer votre produit dans les 60 jours suivant son achat.

# **10.4 Télécharger le logiciel FLIR**

FLIR Systems fournit des logiciels gratuits et des logiciels sous licence pour l'édition d'images, l'analyse thermique et la création de rapports.

Pour télécharger le logiciel de thermographie FLIR, rendez-vous sur https://www.flir.com/thermography-software.

# **10.5 Formation**

Pour accéder à des ressources pour la formation et à des cours, rendez-vous sur http://www.flir.com/support-center/training.

# **10.6 Assistance clientèle**

N'hésitez pas à contacter notre centre d'assistance clientèle sur la page http://support.flir.com si vous rencontrez des problèmes ou avez des questions concernant votre produit.

# **10.7 Vue de face**

Voir [Figure](#page-3-1) 1.1 *View from the front*, page [1.](#page-3-1)

- 1. Lampe de la caméra.
- 2. Objectif infrarouge.
- 3. Objectif de la caméra
- 4. Point d'attache

#### **10.8 Vue de l'arrière**

Voir [Figure](#page-3-2) 1.2 *View from the rear*, page [1](#page-3-2).

- 5. Connecteur USB-C.
- 6. Écran de la caméra.
- 7. Bouton Marche/Arrêt.
- 8. Bouton Enregistrer.
- 9. Filetage pour trépied.

# **10.9 Éléments de l'écran**

Voir Figure 1.3 *Screen [elements](#page-4-0)*, page [2](#page-4-0).

- 1. Tableau de résultats.
- 2. Icônes d'état.
- 3. Bouton de vue en temps réel.
- 4. Bouton de la galerie.
- 5. Bouton Options.
- 6. Bouton de menu.
- 7. Point de mesure.

8. Échelle de température.

#### **10.10 Système de menus**

Voir Figure 1.4 *Menu [system](#page-4-1)*, page [2.](#page-4-1)

- 1. Barre d'outils du menu principal.<br>2. Barre d'outils du sous-menu
- Barre d'outils du sous-menu.

# **10.11 Guide de démarrage rapide**

- 1. Appuyez sur le bouton Marche/Arrêt  $\circled{1}$  pour allumer la caméra.<br>2. Suivez les instructions sur l'écran de la caméra pour sélectionner l
- 2. Suivez les instructions sur l'écran de la caméra pour sélectionner la langue, les unités, les formats de date et d'heure, etc.
- 3. Vous pouvez facilement configurer la caméra pour charger des images à stocker en ligne.

Pour activer le chargement d'images, vous devez connecter votre caméra à un compte FLIR Ignite. Utilisez un ordinateur ou un autre périphérique avec accès Internet et suivez les instructions affichées sur l'écran de la caméra.

- 4. Pour activer le chargement automatiques des images, sélectionnez {C}} (*Settings (Paramètres)*) > *Save options & storage (Options d'enregistrement et stockage)* > *Auto upload (Chargement automatique)* = *On (Activé)*.
- 5. Pour enregistrer une image, appuyez sur le bouton Enregistrer.
- 6. Si le chargement automatique est activé, les nouvelles images seront automatiquement chargées sur votre compte FLIR Ignite lorsque la caméra est connectée à Internet.

Vous pouvez également charger les images manuellement ou les supprimer de la caméra grâce à un câble USB.

7. Pour accéder à votre compte FLIR Ignite, rendez-vous sur https://ignite.flir.com.

# <span id="page-32-0"></span>**[11](#page-32-0) HU-HU [Magyar](#page-32-0)**

# **11.1 A csomag tartalma**

- Infravörös kamera
- Tasak
- USB-kábel
- Csuklópánt
- Nyomtatott dokumentáció

**Megjegyzés** A FLIR Systems fenntartja magának a jogot egyes típusok, alkatrészek vagy tartozékok, illetve egyéb elemek forgalmazásának bármely időpontban, előzetes értesítés nélküli megszüntetésére vagy azok jellemzőinek módosítására.

#### **11.2 Használat előtt olvassa el a kézikönyvet**

Látogasson el az alábbi weboldalra az útmutató megtekintéséhez vagy letöltéséhez:

http://support.flir.com/resources/cx

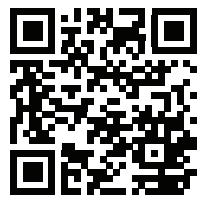

# **11.3 Hosszabbítsa meg a garanciát**

Regisztrálja most termékét, és a következőkben részesülhet:

- 2 év garancia a kamerára
- 10 év garancia a detektorra

A meghosszabbított garancia aktiválásához látogasson el ide: http://support.flir.com/camreg.

**Megjegyzés** A regisztrációt a vásárlástól számított 60 napon belül el kell végezni.

# **11.4 A FLIR szoftver letöltése**

A FLIR Systems ingyenes, illetve licencelt szoftvert biztosít a képszerkesztéshez, hőképelemzéshez és jelentéskészítéshez.

A FLIR termográfiai szoftver letöltéséhez látogasson el ide: https://www.flir.com/thermography-software.

# **11.5 Képzés**

Képzési erőforrásokért és oktatásért látogasson el ide: http://www.flir.com/support-center/training.

# **11.6 Ügyfélszolgálat**

Ha bármilyen problémát észlel vagy kérdése van a termékkel kapcsolatban, forduljon bizalommal Ügyfélszolgálatunkhoz az alábbi címen: http://support.flir.com.

# **11.7 Elölnézet**

Lásd: [Figure](#page-3-1) 1.1 *View from the front*, oldal [1](#page-3-1).

- 1. Kameralámpa.
- 2. Infravörös lencse
- 3. Optikai kamera objektíve.
- 4. Akasztópánt helye.

#### **11.8 Hátulnézet**

Lásd: [Figure](#page-3-2) 1.2 *View from the rear*, oldal [1](#page-3-2).

- 5. USB-C csatlakozó.
- 6. Kamera képernyője
- 7. Be-/kikapcsoló gomb
- 8. Mentés gomb.
- 9. Állvány menete.

# **11.9 Képernyőelemek**

Lásd: Figure 1.3 *Screen [elements](#page-4-0)*, oldal [2](#page-4-0).

- 1. Eredménytáblázat
- 2. Állapotikonok
- 3. Élőkép gomb.
- 4. Galéria gomb.
- 5. Beállítások gomb.
- 6. Menü gomb.
- 7. Pontmérő
- 8. Hőmérsékleti skála

#### **11.10 Menürendszer**

Lásd: Figure 1.4 *Menu [system](#page-4-1)*, oldal [2.](#page-4-1)

- 1. Főmenü eszköztára
- 2. Almenü eszköztára

# **11.11 Beüzemelési útmutató**

- 1. A be-/kikapcsoló gombot  $\circledcirc$  megnyomva kapcsolja be a kamerát.
- 2. Kövesse a kamera képernyőjén megjelenő utasításokat a nyelv, a mértékegységek, a dátum és az idő formátumának stb. kiválasztásához.
- 3. Egyszerűen beállíthatja, hogy a kamera online tárolás céljából feltöltse a képeket.

A képek feltöltésének engedélyezéséhez csatlakoztatnia kell a kamerát egy FLIR Ignite fiókhoz. Használjon internet-hozzáféréssel rendelkező számítógépet vagy más eszközt, és kövesse a kamera képernyőjén látható utasításokat.

- {්ර} 4. A képek automatikus feltöltésének engedélyezéséhez válassza ki a (*Beállítások*) > *Mentési opciók és tárolás* > *Automatikus feltöltés* = *Be* lehetőséget.
- 5. Kép mentéséhez nyomja meg a Mentés gombot.
- 6. Ha az automatikus feltöltés engedélyezve van, az új képek automatikusan feltöltődnek FLIR Ignite fiókjába, amikor a kamera csatlakozik az internethez.

A képeket manuálisan is feltöltheti, vagy az USB-kábel segítségével áthelyezheti a kameráról más eszközre.

7. A FLIR Ignite fiókja eléréséhez lépjen a következő weboldalra: https://ignite.flir.com.

# <span id="page-35-0"></span>**[12](#page-35-0) IT-IT [Italiano](#page-35-0)**

# **12.1 Elenco del contenuto**

- Termocamera ad infrarossi
- Custodia
- Cavo USB
- Cordino da polso
- Documentazione stampata

**Nota** FLIR Systems si riserva il diritto di interrompere la produzione di alcuni modelli, parti o accessori e di altri elementi o di cambiarne le specifiche in qualunque momento senza alcun preavviso.

# **12.2 Leggere il manuale prima dell'utilizzo**

Accedere al seguente sito Web per leggere o scaricare il manuale:

http://support.flir.com/resources/cx

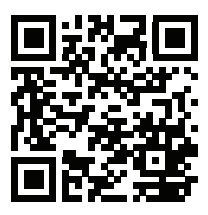

# **12.3 Estensione della garanzia del prodotto**

Registrando subito il prodotto, si riceverà quanto segue:

- 2 anni di garanzia per la termocamera
- 10 anni di garanzia per il rilevatore

Per attivare l'estensione della garanzia, accedere al sito Web http://support.flir.com/camreg.

**Nota** La registrazione deve essere completata entro 60 giorni dall'acquisto.

# **12.4 Download del software FLIR**

FLIR Systems fornisce un software freeware con licenza per editing di immagini, analisi termica e creazione di report.

Per scaricare il software per termografia FLIR, accedere al sito Web https://www.flir.com/thermography-software.
# **12.5 Formazione**

Per le risorse di formazione ed i corsi, accedere al sito Web http://www.flir.com/support-center/training.

### **12.6 Assistenza clienti**

In caso di problemi o domande sul prodotto, contattare il Centro di assistenza clienti all'indirizzo http://support.flir.com.

# **12.7 Vista anteriore**

Vedere [Figure](#page-3-0) 1.1 *View from the front*, pagina [1](#page-3-0).

- 1. Lampada termocamera.
- 2. Obiettivo ad infrarossi.
- 3. Obiettivo videocamera.
- 4. Foro per cordino.

#### **12.8 Vista posteriore**

Vedere [Figure](#page-3-1) 1.2 *View from the rear*, pagina [1](#page-3-1).

- 5. Connettore USB-C.
- 6. Schermo termocamera.
- 7. Pulsante di accensione/spegnimento.
- 8. Pulsante Salva.
- 9. Punto di fissaggio del treppiede.

#### **12.9 Elementi del display**

Vedere Figure 1.3 *Screen [elements](#page-4-0)*, pagina [2](#page-4-0).

- 1. Tabella dei risultati.
- 2. Icone di stato.
- 3. Pulsante Visualizzazione live.
- 4. Pulsante Raccolta.
- 5. Pulsante Impostazioni.
- 6. Pulsante Menu.
- 7. Puntatore.
- 8. Scala temperatura.

#### **12.10 Sistema di menu**

Vedere Figure 1.4 *Menu [system](#page-4-1)*, pagina [2](#page-4-1).

- 1. Barra degli strumenti del menu principale.
- 2. Barra degli strumenti del sottomenu.

# **12.11 Guida introduttiva**

- 1. Premere il pulsante di accensione/spegnimento  $\circledcirc$  per accendere la termocamera.
- 2. Seguire le istruzioni sulla schermata della termocamera per selezionare la lingua, le unità, il formato data e ora, ecc.
- 3. È possibile configurare la termocamera per caricare immagini per l'archivio online.

Per abilitare il caricamento delle immagini, è necessario connettere la termocamera a un account FLIR Ignite. Utilizzare un computer o un altro dispositivo dotato di accesso a Internet e seguire le istruzioni sulla schermata della termocamera.

- 4. Per abilitare il caricamento automatico delle immagini, selezionare (*Impostazioni*) > *Opzioni di salvataggio e archiviazione* > *Caricamento automatico* = *Attivo*.
- 5. Per salvare un'immagine, premere il pulsante Salva.
- 6. Se il caricamento automatico è abilitato, le nuove immagini saranno caricate automaticamente sull'account FLIR Ignite quando la termocamera è connessa a internet.

È anche possibile caricare le immagini manualmente o spostarle dalla termocamera utilizzando un cavo USB.

7. Per accedere all'account FLIR Ignite, visitare https://ignite.flir.com.

# <span id="page-38-0"></span>**[13](#page-38-0) JA-JP** [日本語](#page-38-0)

- **13.1** 同梱物
- 赤外線カメラ
- ポーチ
- USB ケーブル
- リスト ストラップ (ラニヤード)
- マニュアル (印刷物)

注 FLIR Systems は、事前の通知なく、どの時点においてもモデル、部品や付 属品、およびその他のアイテムを製造中止にしたり、仕様を変更したりする権 限を有します。

**13.2** 使用前にマニュアルをお読みください。

以下の Web サイトに移動して、マニュアルを読むかダ ウンロードしてください。

http://support.flir.com/resources/cx

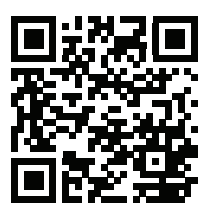

#### **13.3** 製品保証の延長

製品を今すぐ登録すると、下記の保証が受けられます。

- カメラの 2 年保証
- 検出器の 10 年保証

延長保証を有効にするには、http://support.flir.com/camreg にアクセスしてくだ さい。

注 登録は、ご購入から 60 日以内に行ってください。

**13.4 FLIR** ソフトウェアのダウンロード

FLIR Systems では、画像編集、熱分析、レポート作成用のフリーフェアやライ センス ソフトウェアを提供しています。

FLIR サーモグラフィ ソフトウェアをダウンロードするには、 https://www.flir.com/thermography-software にアクセスしてください。

#### **13.5** トレーニング

トレーニング リソース/コースについては、 http://www.flir.com/support-center/training を参照してください。

#### **13.6** 顧客サポート

問題が発生した場合や製品について質問がある場合には、お客様サポート セン ター (http://support.flir.com) までお問い合わせください。

#### **13.7** 前面からの外観

[Figure](#page-3-0) 1.1 *View from the front*, ページ [1](#page-3-0) を参照してください。

- 1. カメラ ライト。
- 2. 赤外線レンズ。
- 3. 可視カメラ レンズ。
- 4. ストラップ ホール。

**13.8** 背面からの外観

[Figure](#page-3-1) 1.2 *View from the rear*, ページ [1](#page-3-1) を参照してください。

- 5. USB-C コネクタ。
- 6. カメラの画面。
- 7. オン/オフ ボタン。
- 8. 保存ボタン。
- 9. 三脚用スレッド。

#### **13.9** 画面要素

Figure 1.3 *Screen [elements](#page-4-0)*, ページ [2](#page-4-0) を参照してください。

- 1. 結果表。
- 2. ステータス アイコン。
- 3. ライブ ビュー ボタン。
- 4. ギャラリー ボタン。
- 5. [設定] ボタン。
- 6. メニュー ボタン。
- 7. スポットメーター
- 8. 温度スケール

# **13.10** メニュー システム

Figure 1.4 *Menu [system](#page-4-1)*, ページ [2](#page-4-1) を参照してください。

- 1. メイン メニュー ツールバー。
- 2. サブメニュー ツールバー。
- **13.11** クイック スタート ガイド
- 1. オン/オフ ボタン ◯◯ を押して、カメラの電源を入れます。
- 2. カメラの画面に表示される指示に従って、言語、単位、日付、時間形式な どを選択します。
- 3. 画像をオンライン ストレージにアップロードするように、カメラを簡単に 設定することができます。

画像のアップロードを有効にするには、カメラを FLIR Ignite アカウントに 接続する必要があります。インターネットに接続しているコンピュータま たはその他のデバイスを使用して、カメラの画面に表示される手順を実行 します。

- 4. 画像の自動アップロードを有効にするには、<sup>{</sup>◯} (設定) > [保存オプション とストレージ] > [自動アップロード*]* = [オン] の順に選択します。
- 5. 画像を保存するには、[保存] ボタンを押します。
- 6. 自動アップロードを有効にすると、カメラがインターネットに接続されて いるときに新しい画像が自動的に FLIR Ignite アカウントにアップロードさ れるようになります。

また、画像を手動でアップロードしたり、USB ケーブルを使用してカメラ から画像を移動することもできます。

7. FLIR Ignite アカウントにアクセスするには、https://ignite.flir.com に移動し ます。

- <span id="page-41-0"></span>**14.1** 내용 목록
- 적외선 카메라
- 파우치
- USB 케이블
- 손목끈
- 인쇄물

참고 FLIR Systems는 언제든지 사전 통지 없이 모델, 부품과 액세서리 및 기타 품목의 생산을 중단하거나 제품 사양을 변경할 수 있는 권리를 보유합니다.

**14.2** 사용하기 전에 설명서 읽기 다음 웹 사이트로 이동하여 매뉴얼을 읽거나 다운로드하 십시오.

http://support.flir.com/resources/cx

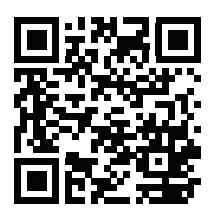

# **14.3** 제품 보증 연장

다음을 얻으려면 지금 바로 제품을 등록하십시오.

- 2년 카메라 보증
- 10년 감지기 보증

기간이 연장된 보증을 적용하려면 http://support.flir.com/camreg로 이동하십시오.

참고 구매일로부터 60일 이내에 등록해야 합니다.

#### **14.4 FLIR** 소프트웨어 다운로드

FLIR Systems는 이미지 편집, 열 분석 및 보고서 작성을 위해 프리웨어와 사용을 허가 받은 소프트웨어를 제공합니다.

FLIR 열화상온도계측 소프트웨어를 다운로드하려면 https://www.flir.com/thermography-software로 이동하십시오.

#### **14.5** 교육

교육 자료와 강의를 확인하려면 http://www.flir.com/support-center/training으로 이동하십시오.

#### **14.6** 고객 지원

제품에 문제가 있거나 문의 사항이 있는 경우 고객 서비스 센터( http://support.flir.com)로 언제든 연락 주시기 바랍니다.

#### **14.7** 전면도

[Figure](#page-3-0) 1.1 *View from the front*, 페이지 [1](#page-3-0) 섹션을 참조하십시오.

- 1. 카메라 램프
- 2. 적외선 렌즈
- 3. 실화상 카메라 렌즈
- 4. 랜야드 홀

**14.8** 배면도

[Figure](#page-3-1) 1.2 *View from the rear*, 페이지 [1](#page-3-1) 섹션을 참조하십시오.

- 5. USB-C 커넥터
- 6. 카메라 화면
- 7. 켜기/끄기 버튼
- 8. 저장 단추
- 9. 삼각대 스레드

**14.9** 화면 구성

Figure 1.3 *Screen [elements](#page-4-0)*, 페이지 [2](#page-4-0) 섹션을 참조하십시오.

- 1. 결과 테이블
- 2. 상태 아이콘
- 3. 라이브 뷰 버튼
- 4. 갤러리 버튼
- 5. 설정 버튼.
- 6. 메뉴 버튼
- 7. 스팟미터
- 8. 온도 눈금

**14.10** 메뉴 시스템

Figure 1.4 *Menu [system](#page-4-1)*, 페이지 [2](#page-4-1) 섹션을 참조하십시오.

- 1. 기본 메뉴 도구 모음
- 2. 하위 메뉴 도구 모음

**14.11** 퀵 스타트 가이드

- 1... 켜기/끄기 버튼 ② 음 눅러 카메라를 켭니다.
- 2. 카메라 화면의 지침을 따라 언어, 단위, 날짜, 시간 형식 등을 선택하십시오.
- 3. 간단히 카메라를 설정하여 온라인 스토리지에 이미지를 업로드할 수 있습니 다.

이미지를 업로드할 수 있으려면 카메라를 FLIR Ignite 계정에 연결해야 합니 다. 인터넷에 접속하여 컴퓨터 또는 기타 장치를 사용하고 카메라 화면의 지 침을 따르십시오.

- 4. 이미지 자동 업로드 기능을 사용 설정하려면  $\bigotimes^2$  (설정) > 옴션 및 스토리지 저장 > 자동 업로드 = 켜기를 차례대로 선택합니다.
- 5. 이미지를 저장하려면 저장 버튼을 누릅니다.
- 6. 자동 업로드 기능이 사용 설정되면 카메라가 인터넷에 연결되었을 때 새 이미 지가 FLIR Ignite 계정에 자동으로 업로드됩니다.

이미지를 직접 업로드하거나 USB 케이블을 사용해 카메라에서 이미지를 옮 길 수도 있습니다.

7. FLIR Ignite 계정에 액세스하려면 https://ignite.flir.com으로 이동하십시오.

# <span id="page-44-0"></span>**[15](#page-44-0) [NB-NO](#page-44-0) Norsk**

# **15.1 Liste over innhold**

- Infrarødt-kamera
- Futteral
- USB-kabel
- Håndleddssnor
- Trykt dokumentasjon

**Obs** FLIR Systems forbeholder seg retten til å opphøre produksjon av modeller, deler eller tilbehør, og andre artikler, eller endre spesifikasjonene når som helst uten foregående varsel.

# **15.2 Les instruksjonsboken før bruk**

Gå til den følgende nettsiden for å lese eller laste ned brukerhåndboken:

http://support.flir.com/resources/cx

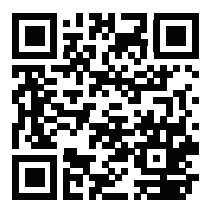

# **15.3 Utvid produktgarantien din**

Registrer produktet ditt nå for å få følgende:

- 2 års kameragaranti
- 10 års detektorgaranti

Gå til http://support.flir.com/camreg for å aktivere den utvidede garantien.

**Obs** Registreringen må fullføres innen 60 dager etter kjøp.

#### **15.4 Last ned FLIR-programvare**

FLIR Systems har både kostnadsfri og lisensiert programvare for bilderedigering, termisk analyse og rapportering.

Hvis du vil laste ned FLIR termografiprogramvare, går du til https://www.flir.com/thermography-software.

# **15.5 Opplæring**

For opplæringsressurser og -kurs kan du gå til http://www.flir.com/support-center/training.

# **15.6 Kundestøtte**

Ikke nøl med å kontakte kundestøttesenteret vårt på http://support.flir.com hvis du støter på problemer eller har spørsmål angående produktet.

# **15.7 Sett forfra**

Se [Figure](#page-3-0) 1.1 *View from the front*, side [1](#page-3-0).

- 1. Kameralampe.
- 2. Infrarød linse.
- 3. Linse for visuelt kamera.
- 4. Hull for festesnor.

#### **15.8 Sett fra baksiden**

Se [Figure](#page-3-1) 1.2 *View from the rear*, side [1](#page-3-1).

- 5. USB-C-kontakt.
- 6. Kameraskjerm.
- 7. Av/på-knapp.
- 8. Lagre-knapp.
- 9. Stativgjenge.

#### **15.9 Skjermelementer**

Se Figure 1.3 *Screen [elements](#page-4-0)*, side [2](#page-4-0).

- 1. Resultattabell.
- 2. Statusikoner.
- 3. Knapp for sanntidsvisning.
- 4. Knapp for galleri.
- 5. Knapp for innstillinger.
- 6. Meny-knapp.
- 7. Punktmåler.
- 8. Temperaturskala.

# **15.10 Menysystem**

Se Figure 1.4 *Menu [system](#page-4-1)*, side [2.](#page-4-1)

- 1. Verktøylinje for hovedmeny.
- 2. Verktøylinje for undermeny.

# **15.11 Hurtigstart**

- 1. Trykk på på/av-knappen  $\circled{1}$  for å slå på kameraet.<br>2. Følg instruksjonene på kameraskjermen for å velge
- 2. Følg instruksjonene på kameraskjermen for å velge språk, enheter, format for dato og klokkeslett osv.
- 3. Det er enkelt å sette opp kameraet for opplasting av bilder for lagring på nett.

Når du skal aktivere opplasting av bilder, må du koble kameraet til en FLIR Ignite-konto. Bruk en datamaskin eller annen enhet med Internett, følg instruksjonene på kameraskjermen.

- 4. Når du skal aktivere automatisk opplasting av bilder, velger du (*Innstillinger*) > *Lagringsinnstillinger og lagring* > *Automatisk opplasting* = *På*.
- 5. Trykk på Lagre-knappen for å lagre et bilde.
- 6. Hvis automatisk opplasting aktiveres, vil nye bilder automatisk lastes opp til FLIR Ignite-kontoen når kameraet er koblet til Internett.

Du kan også laste opp bilder manuelt eller flytte bilder fra kameraet ved å bruke USB-kabelen.

7. Du får tilgang til FLIR Ignite-kontoen ved å gå til https://ignite.flir.com.

# <span id="page-47-0"></span>**[16](#page-47-0) NL-NL [Nederlands](#page-47-0)**

# **16.1 Inhoud**

- Infraroodcamera
- Tas
- USB-kabel
- Polsdraagband
- Gedrukte documentatie

**Opm.** FLIR Systems behoudt zich te allen tijde het recht voor om zonder voorafgaande kennisgeving bepaalde modellen, onderdelen of accessoires en andere artikelen uit de handel te nemen of specificaties te wijzigen.

# **16.2 Lees de handleiding vóór gebruik**

Ga naar de volgende website om de handleiding te lezen of te downloaden:

http://support.flir.com/resources/cx

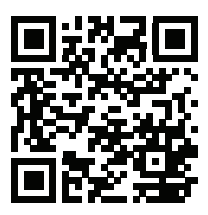

# **16.3 Uw productgarantie verlengen**

Registreer uw product nu en ontvang:

- 2 garantie op de camera
- 10 jaar garantie op de detector

Ga naar http://support.flir.com/camreg om de uitgebreide garantie te activeren.

**Opm.** De registratie moet binnen 60 dagen na aankoop zijn voltooid.

#### **16.4 Download FLIR-software**

FLIR Systems verstrekt software voor beeldbewerking, warmtebeeldanalyse en rapportage als freeware en onder licentie.

Om FLIR Thermography-software te downloaden, gaat u naar https://www.flir.com/thermography-software.

#### **16.5 Training**

Voor trainingshulpmiddelen en cursussen, gaat u naar http://www.flir.com/support-center/training.

#### **16.6 Klantenondersteuning**

Aarzel niet om contact op te nemen met onze klantenservice op http://support.flir. com indien u problemen ondervindt of vragen heeft over uw product.

#### **16.7 Vooraanzicht**

Zie [Figure](#page-3-0) 1.1 *View from the front*, pagina [1](#page-3-0).

- 1. Cameralamp.
- 2. Infraroodlens.
- 3. Visuelecameralens.
- 4. Gat voor draagband.

#### **16.8 Achteraanzicht**

Zie [Figure](#page-3-1) 1.2 *View from the rear*, pagina [1](#page-3-1).

- 5. USB-C-connector.
- 6. Camerascherm.
- 7. Aan/uit-knop.
- 8. Knop voor opslaan.
- 9. Schroefdraad voor statief.

#### **16.9 Schermelementen**

Zie Figure 1.3 *Screen [elements](#page-4-0)*, pagina [2](#page-4-0).

- 1. Resultatentabel.
- 2. Statuspictogrammen.
- 3. Knop voor livebeeld.
- 4. Galerijknop.
- 5. Knop Opties.
- 6. Menuknop.
- 7. Spotmeter.
- 8. Temperatuurschaal.

#### **16.10 Menusysteem**

Zie Figure 1.4 *Menu [system](#page-4-1)*, pagina [2](#page-4-1).

- 1. Menuwerkbalk.
- 2. Submenuwerkbalk.

# **16.11 Snelstartgids**

- 1. Druk op de aan/uit-knop  $\circled{2}$  om de camera in te schakelen.<br>2. Volg de instructies op het camerascherm om de taal, eenhed
- 2. Volg de instructies op het camerascherm om de taal, eenheden, datum- en tijdsindeling, enz. in te stellen.
- 3. U kunt de camera instellen voor het uploaden van beelden naar online opslag.

Om de upload van beelden mogelijk te maken, moet u uw camera koppelen aan een FLIR Ignite-account. Gebruik een computer of ander apparaat met internettoegang, en volg de instructies op het camerascherm.

- 4. Om automatisch uploaden van beelden in te schakelen selecteert u (*Instellingen*) > *Opties voor opslaan en opslag* > *Automatische upload* = *Aan*.
- 5. Druk op de knop Opslaan om een beeld op te slaan.
- 6. Als automatisch uploaden is ingeschakeld, worden nieuwe beelden automatisch geüpload naar uw FLIR Ignite-account wanneer de camera is verbonden met internet.

U kunt ook handmatig stilstaande of videobeelden van de camera uploaden via de USB-kabel.

7. Om uw FLIR Ignite-account te openen, gaat u naar https://ignite.flir.com.

# <span id="page-50-0"></span>**[17](#page-50-0) PL-PL [Polski](#page-50-0)**

# **17.1 Lista zawartości**

- Kamera na podczerwień
- Torba
- Kabel USB
- Pasek na nadgarstek
- Dokumentacja drukowana

**Uwaga** Firma FLIR Systems zastrzega sobie prawo do wycofywania modeli, części, akcesoriów i innych elementów z oferty oraz do zmiany specyfikacji w dowolnym momencie, bez uprzedniego powiadomienia.

# **17.2 Przed użyciem należy zapoznać się z instrukcją**

Odwiedź poniższą stronę internetową, aby przeczytać lub pobrać instrukcję obsługi:

http://support.flir.com/resources/cx

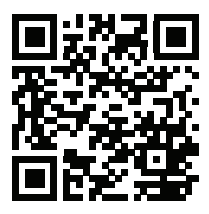

# **17.3 Przedłuż gwarancję na produkt**

Zarejestruj teraz swój produkt, aby otrzymać:

- 2-letnią gwarancję na kamerę
- 10-letnia gwarancie na detektor

Aby uaktywnić przedłużoną gwarancję, wejdź na stronę http://support.flir.com/camreg.

**Uwaga** Rejestracja musi nastąpić w ciągu 60 dni od dokonania zakupu.

# **17.4 Pobierz oprogramowanie FLIR**

FLIR Systems zapewnia bezpłatne oraz licencjonowane oprogramowania do edycji zdjęć, analizy termicznej i raportowania.

Aby pobrać oprogramowanie FLIR Thermography, wejdź na stronę https://www.flir.com/thermography-software.

# **17.5 Szkolenia**

Materiały szkoleniowe i kursy znajdują się pod adresem http://www.flir.com/support-center/training.

# **17.6 Pomoc techniczna**

Jeśli masz problemy lub pytania dotyczące produktu, skontaktuj się z naszym centrum pomocy technicznej pod adresem http://support.flir.com.

# **17.7 Widok z przodu**

Patrz [Figure](#page-3-0) 1.1 *View from the front*, strona [1.](#page-3-0)

- 1. Lampa kamery.
- 2. Obiektyw na podczerwień
- 3. Obiektyw kamery wizyjnej.
- 4. Otwór na smycz.

# **17.8 Widok od tyłu**

Patrz [Figure](#page-3-1) 1.2 *View from the rear*, strona [1.](#page-3-1)

- 5. Złącze USB-C.
- 6. Ekran kamery.
- 7. Przycisk włączania/wyłączania.
- 8. Przycisk Save.
- 9. Gwint do statywu.

# **17.9 Elementy ekranu**

Patrz Figure 1.3 *Screen [elements](#page-4-0)*, strona [2.](#page-4-0)

- 1. Tabela wyników
- 2. Ikony stanu.
- 3. Przycisk Podgląd na żywo.
- 4. Przycisk Galeria.
- 5. Przycisk ustawień.
- 6. Przycisk Menu.
- 7. Punkt pomiarowy.
- 8. Skala temperatury

# **17.10 System menu**

Patrz Figure 1.4 *Menu [system](#page-4-1)*, strona [2](#page-4-1).

- 1. Pasek menu głównego.
- 2. Pasek podmenu.

### **17.11 Skrócona instrukcja obsługi**

- 1. Naciśnij przycisk włączania/wyłączania  $\circled{2}$ , aby włączyć kamerę.<br>2. Aby wybrać jezyk, format jednostek, daty i czasu jtp., postepuj zgod
- 2. Aby wybrać język, format jednostek, daty i czasu itp., postępuj zgodnie z instrukcjami wyświetlanymi na ekranie kamery.
- 3. Ustawienie kamery do przesyłania obrazów do chmury.

Aby uruchomić przesyłanie obrazów, musisz połączyć kamerę z kontem FLIR Ignite. Użyj komputera lub innego urządzenia z dostępem do Internetu i postępuj zgodnie z instrukcjami wyświetlanymi na ekranie kamery.

- 4. Aby uruchomić automatyczne przesyłanie obrazów wybierz (*Ustawienia* ) > *Opcje zapisu i przesyłania* > *Auto przesyłanie* = *Wł.*.
- 5. Aby zapisać obraz, naciśnij przycisk Save.
- 6. Jeśli automatyczne przesyłanie jest aktywne, nowe obrazy będą automatycznie przesyłane na konto FLIR Ignite po podłączeniu do internetu.

Możesz również przesłać lub przenieść obrazy ręcznie z pamięci kamery za pomocą przewodu USB.

7. Aby uzyskać dostęp do konta FLIR Ignite wejdź na https://ignite.flir.com.

# <span id="page-53-0"></span>**[18](#page-53-0) PT-PT [Português](#page-53-0)**

# **18.1 Lista de conteúdos**

- Câmara de infravermelhos
- Bolsa
- Cabo USB
- Correia de pulso
- Documentação impressa

**Nota** A FLIR Systems reserva-se o direito de suprimir modelos, peças ou acessórios e outros artigos ou de alterar especificações em qualquer altura sem aviso prévio.

# **18.2 Leia o manual antes da utilização**

Aceda ao seguinte website para ler ou transferir o manual:

http://support.flir.com/resources/cx

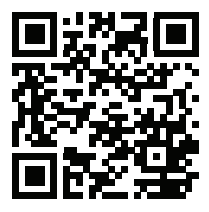

# **18.3 Aumente a garantia do seu produto**

Registe já o seu produto para receber:

- 2 anos de garantia para a câmara
- 10 anos de garantia para o detetor

Para ativar a sua garantia alargada, aceda a http://support.flir.com/camreg.

**Nota** O registo deve ser concluído nos 60 dias após a data de compra.

# **18.4 Transferir software FLIR**

A FLIR Systems fornece freeware e software licenciado para edição de imagem, análise térmica e criação de relatórios.

Para transferir o software de termografia FLIR, aceda a https://www.flir.com/thermography-software.

### **18.5 Formação**

Para aceder a ferramentas e cursos de formação, aceda a http://www.flir.com/support-center/training.

#### **18.6 Apoio ao cliente**

Não hesite em contactar o nosso Centro de Apoio ao Cliente em http://support.flir.com caso encontre algum problema ou tenha alguma dúvida sobre o seu produto.

#### **18.7 Perspetiva da parte frontal**

Consulte [Figure](#page-3-0) 1.1 *View from the front*, página [1](#page-3-0).

- 1. Lâmpada da câmara.
- 2. Lente de infravermelhos.
- 3. Lente da câmara de visualização.
- 4. Orifício da correia.

#### **18.8 Perspetiva da parte posterior**

Consulte [Figure](#page-3-1) 1.2 *View from the rear*, página [1.](#page-3-1)

- 5. Conetor USB-C.
- 6. Ecrã da câmara.
- 7. Botão Ligar/Desligar.
- 8. Botão Guardar.
- 9. Rosca do tripé.

#### **18.9 Elementos do ecrã**

Consulte Figure 1.3 *Screen [elements](#page-4-0)*, página [2.](#page-4-0)

- 1. Tabela de resultados.
- 2. Ícones de estado.
- 3. Botão de vista em direto.
- 4. Botão de galeria.
- 5. Botão de definições.
- 6. Botão de menu.
- 7. Medidor de pontos.
- 8. Escala de temperatura.

#### **18.10 Sistema de menus**

Consulte Figure 1.4 *Menu [system](#page-4-1)*, página [2](#page-4-1).

- 1. Barra de ferramentas do menu principal.
- 2. Barra de ferramentas do submenu.

#### **18.11 Manual de iniciação rápida**

- 1. Prima o botão de ligar/desligar  $\circled{2}$  para ligar a câmara.
- 2. Siga as instruções no ecrã da câmara para selecionar o idioma, as unidades, os formatos de data e hora, etc.
- 3. Pode configurar facilmente a câmara para carregar imagens para o armazenamento online.

Para ativar o carregamento de imagens, tem de ligar a câmara a uma conta FLIR Ignite. Utilize um computador ou outro dispositivo com acesso à Internet e siga as instruções no ecrã da câmara.

- 4. Para ativar o carregamento automático de imagens, selecione (*Definições*) > *Opções ao guardar e armazenamento* > *Carregamento automático* = *Ligado*.
- 5. Para guardar uma imagem, prima o botão Guardar.
- 6. Se o carregamento automático estiver ativado, as novas imagens serão automaticamente carregadas para a sua conta FLIR Ignite quando a câmara estiver ligada à Internet.

Também pode carregar imagens manualmente ou mover imagens da câmara através do cabo USB.

7. Para aceder à sua conta FLIR Ignite, aceda a https://ignite.flir.com.

# <span id="page-56-0"></span>**[19](#page-56-0) RU-RU [Русский](#page-56-0)**

#### **19.1 Перечень содержимого**

- Инфракрасная камера
- Футляр
- Кабель USB
- Ремешок на запястье
- Печатная документация

**Примечание** Компания FLIR Systems оставляет за собой право в любое время прекращать выпуск моделей, деталей, дополнительного оборудования и принадлежностей или изменять характеристики без предварительного уведомления.

#### **19.2 Прочитайте руководство перед началом работы**

Перейдите на указанный сайт, чтобы прочитать или загрузить руководство:

http://support.flir.com/resources/cx

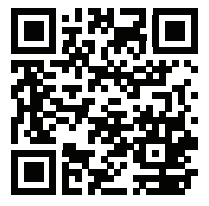

# **19.3 Продлите гарантию на продукт**

Зарегистрируйте ваш продукт сейчас, чтобы получить:

- 2 года гарантии на камеру
- 10 лет гарантии на детектор

Чтобы активировать расширенную гарантию, перейдите на веб-страницу http://support.flir.com/camreg.

**Примечание** Регистрацию необходимо завершить в течение 60 дней с момента покупки.

#### **19.4 Скачать программное обеспечение FLIR**

Компания FLIR Systems предоставляет бесплатное ПО и лицензионное ПО для редактирования изображений, анализа тепловых изображений и создания отчетов.

Чтобы загрузить программное обеспечение FLIR Thermography, перейдите на веб-страницу https://www.flir.com/thermography-software.

#### **19.5 Подготовка специалистов**

Образовательные ресурсы и курсы см. на веб-странице http://www.flir.com/support-center/training.

#### **19.6 Поддержка клиентов**

В случае возникновения каких-либо проблем или вопросов по нашей продукции обратитесь в центр поддержки клиентов, посетив сайт http://support. flir.com.

# **19.7 Вид спереди**

См. [Figure](#page-3-0) 1.1 *View from the front*, страницы [1](#page-3-0).

- 1. Подсветка камеры.
- 2. Инфракрасный объектив.
- 3. Объектив цифровой камеры.
- 4. Отверстие для ремешка.

#### **19.8 Вид камеры сзади**

См. [Figure](#page-3-1) 1.2 *View from the rear*, страницы [1](#page-3-1).

- 5. Разъем USB-C.
- 6. Экран камеры.
- 7. Кнопка оn/off (Вкл./Выкл.).
- 8. Кнопка сохранения.
- 9. Резьба для штатива.

#### **19.9 Элементы дисплея**

См. Figure 1.3 *Screen [elements](#page-4-0)*, страницы [2](#page-4-0).

- 1. Таблица результатов.
- 2. Значки состояния.
- 3. Кнопка осмотра в режиме реального времени.
- 4. Кнопка галереи.
- 5. Кнопка "Настройки".
- 6. Кнопка меню.
- 7. Точка измерения.

8. Шкала температуры.

#### **19.10 Система меню**

См. Figure 1.4 *Menu [system](#page-4-1)*, страницы [2.](#page-4-1)

- 1. Основная панель меню.
- 2. Панель подменю.

#### **19.11 Руководство по немедленному использованию**

- 1. Нажмите кнопку включения/выключения  $\circled{0}$  для включения камеры.
- 2. Следуйте инструкциям на экране камеры, чтобы выбрать язык, единицы измерения, форматы даты и времени и т. д.
- 3. Вы можете легко настроить камеру для загрузки изображений на облачный сервер.

Для загрузки изображений необходимо подключить камеру к учетной записи FLIR Ignite. Используйте компьютер или другое устройство с доступом к Интернету и следуйте инструкциям на экране камеры.

- 4. Для включения автозагрузки изображений выберите (*Настройки*) > *Сохранение опций и хранение* > *Автозагрузка* = *Вкл.*
- 5. Для сохранения изображения нажмите кнопку сохранения.
- 6. Если автозагрузка включена, новые изображения будут автоматически загружаться на Вашу учетную запись FLIR Ignite при подключении камеры к Интернету.

Также можно вручную загрузить изображения или переместить изображения с камеры с помощью кабеля USB.

7. Для доступа к Вашей учетной записи FLIR Ignite перейдите на веб-страницу https://ignite.flir.com.

# <span id="page-59-0"></span>**20.1 Innehållsförteckning**

- Värmekamera
- Fodral
- USB-kabel
- Handledsrem
- Tryckt dokumentation

**Anm.** FLIR Systems förbehåller sig rätten att upphöra med tillverkningen av modeller, reservdelar, tillbehör och andra delar samt att när som helst ändra specifikationerna utan föregående meddelande.

#### **20.2 Läs handboken före användning**

Gå till följande webbplats för att läsa eller ladda ner manualen:

http://support.flir.com/resources/cx

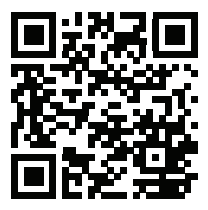

# **20.3 Förläng din produktgaranti**

Registrera din produkt nu så får du:

- 2 års kameragaranti
- 10 års detektorgaranti

Om du vill aktivera den utökade garantin går du till http://support.flir.com/camreg.

**Anm.** Registreringen måste fullföljas inom 60 dagar efter inköp.

#### **20.4 Hämta FLIR-programvara**

FLIR Systems tillhandahåller kostnadsfri och licensierad programvara för bildredigering, termisk analys och rapporter.

Hämta programvaran FLIR Termografi på https://www.flir.com/thermography-software.

### **20.5 Utbildning**

Utbildningsresurser och kurser finns på http://www.flir.com/support-center/training.

### **20.6 Kundsupport**

Tveka inte att kontakta vår kundsupport på http://support.flir.com om du får problem eller har några frågor om din produkt.

# **20.7 Vy framifrån**

Se [Figure](#page-3-0) 1.1 *View from the front*, sida [1](#page-3-0).

- 1. Kameralampa.
- 2. Infrarött objektiv.
- 3. Objektiv för den visuella kameran.
- 4. Hål för handledsrem.

#### **20.8 Vy från baksidan**

Se [Figure](#page-3-1) 1.2 *View from the rear*, sida [1](#page-3-1).

- 5. USB-C-kontakt.
- 6. Kamerans skärm.
- 7. På/av-knapp.
- 8. Spara-knapp.
- 9. Stativgänga.

#### **20.9 Skärmelement**

Se Figure 1.3 *Screen [elements](#page-4-0)*, sida [2](#page-4-0).

- 1. Resultattabell.
- 2. Ikoner för status.
- 3. Knappen för direktvy.
- 4. Knappen Galleri.
- 5. Knappen Inställningar.
- 6. Knappen Meny.
- 7. Exponeringsmätare.
- 8. Temperaturskala.

#### **20.10 Menysystem**

Se Figure 1.4 *Menu [system](#page-4-1)*, sida [2](#page-4-1).

- 1. Huvudmenyns verktygsfält.
- 2. Undermenyns verktygsfält.

#### **20.11 Snabbstartsguide**

- 1. Slå på kameran genom att trycka på på/av-knappen  $\circled{0}$ .<br>2. Väli språk, enheter, datum-/tidsformat osv, genom att fölia
- 2. Välj språk, enheter, datum-/tidsformat osv. genom att följa instruktionerna på skärmen.
- 3. Det är enkelt att ställa in kameran för uppladdning av bilder för onlinelagring.

Om du vill kunna ladda upp bilder måste du ansluta kameran till ett FLIR Ignite-konto. Använd en dator eller en annan enhet med internetåtkomst och följ de instruktioner som visas på kameraskärmen.

- 4. Om du vill kunna ladda upp bilder automatiskt väljer du (*Inställningar*) > *Sparalternativ & lagring* > *Automatisk uppladdning* = *På*.
- 5. Du sparar en bild genom att trycka på Spara-knappen.
- 6. När du har aktiverat automatisk uppladdning laddas nya bilder automatiskt upp till ditt FLIR Ignite-konto när du ansluter kameran till internet.

Du kan även ladda upp bilder manuellt och flytta bilder från kameran med hjälp av USB-kabeln.

7. Om du vill få åtkomst till ditt FLIR Ignite-konto går du till https://ignite.flir.com.

# <span id="page-62-0"></span>**[21](#page-62-0) TR-TR [Türkçe](#page-62-0)**

# **21.1 İçindekiler listesi**

- Enfraruj kamera
- Kılıf
- USB kablosu
- Bileklik kordonu lanyardı
- Basılı belgeler

**Not** FLIR Systems önceden bildirimde bulunmadan, herhangi bir zamanda, modellerin, parçaların, aksesuarların ve diğer öğelerin üretimini durdurma veya spesifikasyonları değiştirme hakkını saklı tutar.

# **21.2 Kullanmadan önce kullanım kılavuzunu okuyun**

Kullanım kılavuzunu okumak veya indirmek için aşağıdaki web sitesine gidin:

http://support.flir.com/resources/cx

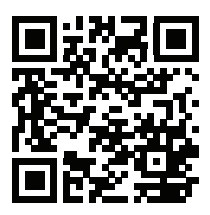

# **21.3 Ürün garantinizi uzatın**

Ürününüzü kaydederek aşağıdakilere sahip olun:

- 2 yıl kamera garantisi
- 10 yıllık dedektör garantisi

Uzatılmış garantinizi etkinleştirmek için http://support.flir.com/camreg adresine gidin.

**Not** Kayıt işlemi satın alımdan sonraki 60 gün içinde tamamlanmalıdır.

# **21.4 FLIR yazılımını indirme**

FLIR Systems görüntü düzenleme, termal analiz ve raporlama için ücretsiz yazılım ve lisanslı yazılım sunmaktadır.

FLIR Termografi yazılımını indirmek için

https://www.flir.com/thermography-software adresine gidin.

# **21.5 Eğitim**

Eğitimi kaynakları ve kurslar için http://www.flir.com/support-center/training adresine gidin.

# **21.6 Müşteri desteği**

Sorun yaşarsanız veya ürününüz hakkında sorularınız varsa http://support.flir.com adresinden Müşteri Destek Merkezimize ulaşabilirsiniz.

# **21.7 Önden görünüm**

Bkz. [Figure](#page-3-0) 1.1 *View from the front*, sayfa [1](#page-3-0).

- 1. Kamera lambası.
- 2. Enfraruj merceği.
- 3. Görsel kamera lensi.
- 4. Lanyard kayış deliği.

#### **21.8 Arkadan görünüm**

Bkz. [Figure](#page-3-1) 1.2 *View from the rear*, sayfa [1](#page-3-1).

- 5. USB-C konektörü.
- 6. Kamera ekranı.
- 7. Açma/kapama düğmesi.
- 8. Kaydet düğmesi.
- 9. Tripod girintisi.

#### **21.9 Ekran öğeleri**

Bkz. Figure 1.3 *Screen [elements](#page-4-0)*, sayfa [2](#page-4-0).

- 1. Sonuç tablosu.
- 2. Durum simgeleri.
- 3. Canlı görüntü düğmesi.
- 4. Galeri düğmesi.
- 5. Ayarlar düğmesi.
- 6. Menü düğmesi.
- 7. Spotmetre.
- 8. Sıcaklık skalası.

#### **21.10 Menü sistemi**

Bkz. Figure 1.4 *Menu [system](#page-4-1)*, sayfa [2.](#page-4-1)

- 1. Ana menü araç çubuğu.
- 2. Alt menü araç çubuğu.

### **21.11 Hızlı başlangıç kılavuzu**

- 1. Kamerayı açmak için Açma/kapatma düğmesine **basın**.
- 2. Dili, birimleri, tarih ve saat formatlarını vb. seçenekleri belirlemek için kamera ekranındaki talimatları izleyin.
- 3. Kamerayı, görüntüleri çevrimiçi depolamak için yükleyecek şekilde kolayca yapılandırabilirsiniz.

Görüntülerin yüklenmesini etkinleştirmek için kameranızı bir FLIR Ignite hesabına bağlamanız gerekir. Bir bilgisayar veya internet erişimine sahip başka bir cihaz kullanın ve kamera ekranındaki talimatları izleyin.

- 4. Görüntülerin otomatik olarak yüklenmesini etkinleştirmek için (*Ayarlar*) > *Seçenekleri kaydetme ve depolama* > *Otomatik yükle* = *Açık* öğesini seçin.
- 5. Resmi kaydetmek için Kaydet düğmesine basın.
- 6. Otomatik yükleme etkinse kamera internete bağlandığında yeni görüntüler FLIR Ignite hesabınıza otomatik olarak yüklenir.

Ayrıca USB kablosu aracılığıyla görüntüleri manuel olarak yükleyebilir veya kameradan taşıyabilirsiniz.

7. FLIR Ignite hesabınıza erişmek için https://ignite.flir.com adresine gidin.

# <span id="page-65-0"></span>**[22](#page-65-0) ZH-CN** [简体中文](#page-65-0)

- **22.1** 内容清单
- 红外热像仪
- 小袋
- USB 线缆
- 手腕带挂绳
- 印刷文档

注意 FLIR Systems 保留在未予事先通知的情况下,随时中止供应某些型号、部 件或附件及其他物件,或更改相应规格的权利。

**22.2** 使用前请阅读手册 请访问以下网站阅读或下载手册:

http://support.flir.com/resources/cx

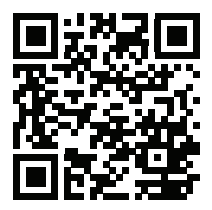

#### **22.3** 延长产品保修期

立即注册您的产品即可获得:

- 2 年热像仪保修
- 10 年探测器保修

要激活您的延长保修,请前往 http://support.flir.com/camreg。

注意 注册必须在自购买之日起的 60 日内完成。

**22.4** 下载 **FLIR** 软件

FLIR Systems 提供适用于图像编辑、热分析和报告的免费版许可软件。

要下载 FLIR 热成像软件,请前往 https://www.flir.com/thermography-software。

**22.5** 培训

获取更多培训资源和课程,请前往 http://www.flir.com/support-center/training。

#### **22.6** 客户支持

如果遇到问题或对产品有任何疑问,敬请访问我们的客户支持中心: http://support.flir.com。

**22.7** 前视图

请参阅 [Figure](#page-3-0) 1.1 *View from the front*, 页面 [1](#page-3-0)。

- 1. 热像仪灯。
- 2. 红外镜头。
- 3. 可见光相机镜头。
- 4. 挂绳孔。

#### **22.8** 后视图

请参阅 [Figure](#page-3-1) 1.2 *View from the rear*, 页面 [1](#page-3-1)。

- 5. USB-C 接头。
- 6. 热像仪屏幕。
- 7. 开/关按钮。
- 8. 保存按钮。
- 9. 三脚架螺纹。

#### **22.9** 屏幕元素

请参阅 Figure 1.3 *Screen [elements](#page-4-0)*, 页面 [2](#page-4-0)。

- 1. 结果表。
- 2. 状态图标。
- 3. 实时视图按钮。
- 4. Gallery 按钮。
- 5. "设置"按钮。
- 6. 菜单按钮。
- 7. 测温点。
- 8. 温标。

#### **22.10** 菜单系统

请参阅 Figure 1.4 *Menu [system](#page-4-1)*, 页面 [2](#page-4-1)。

- 1. 主菜单工具栏。
- 2. 子菜单工具栏。

#### **22.11** 快速入门指南

- 1. 按开/关按钮 ① 打开热像仪。
- 2. 按照热像仪屏幕上的说明选择语言、单位、日期和时间格式等。<br>3. 您可以轻松设置热像仪 使其可以上传图像 实现在线云端。
- 您可以轻松设置热像仪,使其可以上传图像,实现在线云端。

要启用上传图像功能,您需要将热像仪与 FLIR lanite 帐户相关联。请使用已 联网的计算机或其他设备,然后按照热像仪屏幕上的说明进行操作。

- 4. 要启用自动上传图像功能,请选择<sup>《</sup>①<br>4. 要启用自动上传图像功能,请选择<sup>《</sup>① (设置)> 保存选项和存储 > 自动上 传 = 开。
- 5. 要保存图像,请按下"保存"按钮。
- 6. 如果已启用自动上传图像功能,则新图像会在热像仪联网时,自动上传到您 的 FLIR Ignite 帐户。

您也可以手动上传图像或使用 USB 线缆从热像仪移动图像。

7. 要访问您的 FLIR Ignite 帐户,请转至 https://ignite.flir.com。

# <span id="page-68-0"></span>**[23](#page-68-0) ZH-TW** [繁體中文](#page-68-0)

- **23.1** 內容物清單
- 紅外線熱像儀
- 收納袋
- USB 纜線
- 手腕繫帶
- 印刷版說明文件

注意 FLIR Systems 保留在未予事先通知的情況下,隨時中止供應某些型號、部 品、附件及其它物品,或變更相應規格的權利。

**23.2** 使用前詳閱手冊 請造訪下列網站以參閱或下載手冊:

http://support.flir.com/resources/cx

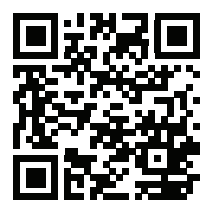

#### **23.3** 延長產品保固

立刻註冊您的產品,就可獲得:

- 2 年熱像儀保固
- 10 年感測器保固

若要啟用延長保固,請前往 http://support.flir.com/camreg。

注意 必須在購買日後 60 天內註冊完畢。

#### **23.4** 下載 **FLIR** 軟體

FLIR Systems 提供適用於影像編輯、熱分析及報告的免費軟體與授權軟體。

若要下載 FLIR 熱成像軟體,請前往 https://www.flir.com/thermography-software.

**23.5** 培訓

如需了解訓練資源和課程,請前往 http://www.flir.com/support-center/training。

#### **23.6** 客戶支援

若您遭遇任何問題,或有任何產品方面的疑問,請立刻與客戶支援中心聯絡,網 址為 http://support.flir.com。

#### **23.7** 前視圖

請參閱[Figure](#page-3-0) 1.1 *View from the front*, 頁 [1](#page-3-0)。

- 1. 熱像儀閃光燈。
- 2. 紅外線鏡頭。
- 3. 可見光熱像儀鏡頭。
- 4. 繫帶孔。

#### **23.8** 後視圖

請參閱[Figure](#page-3-1) 1.2 *View from the rear*, 頁 [1](#page-3-1)。

- 5. USB-C 接頭。
- 6. 熱像儀螢幕。
- 7. 開/關按鈕。
- 8. 儲存按鈕。
- 9. 三腳架螺紋。

#### **23.9** 螢幕元素

請參閱Figure 1.3 *Screen [elements](#page-4-0)*, 頁 [2](#page-4-0)。

- 1. 結果表。
- 2. 狀態圖示。
- 3. 即時檢視按鈕。
- 4. 圖庫按鈕。
- 5. 「設定」按鈕。
- 6. 功能表按鈕。
- 7. 點溫度計。
- 8. 溫標。

**23.10** 功能表系統

請參閱Figure 1.4 *Menu [system](#page-4-1)*, 頁 [2](#page-4-1)。

- 1. 主功能表工具列。
- 2. 子功能表工具列。

#### **23.11** 快速入門指南

- 1. 按下「開/關」按鈕 $\overline{CD}$ ,開啟熱像儀。
- 2. 請依照熱像儀螢幕上的指示選擇語言、單位、日期與時間格式等。<br>3. 您可以輕鬆設定熱像儀 上傳影像以供線上儲存。
- 3. 您可以輕鬆設定熱像儀,上傳影像以供線上儲存。

若要啟用影像上傳,您必須將熱像儀連線至 FLIR Ignite 帳戶。請使用電腦或 其他具網際網路存取能力的裝置,並依照熱像儀螢幕上的指示操作。

- $4.$  若要啟用自動影像上傳,請選擇 $\overset{\text{\normalsize (C)}}{\text{\normalsize (C)}}$  (設定) > 儲存選項與儲存裝置 > 自動上 傳 = 開啟。
- 5. 若要儲存影像,請按下「儲存」按鈕。
- 6. 若啟用了自動上傳,當熱像儀連線至網際網路時,新的影像將會自動上傳到 您的 FLIR Ignite 帳戶。

您也可以手動上傳影像,或使用 USB 纜線移動熱像儀中的影像。

7. 若要存取您的 FLIR Ignite 帳戶,請前往 https://ignite.flir.com。

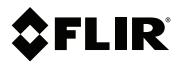

# **Website**

http://www.flir.com

# **Customer support**

http://support.flir.com

#### **Copyright**

© 2020, FLIR Systems, Inc. All rights reserved worldwide.

#### **Disclaimer**

Specifications subject to change without further notice. Models and accessories subject to regional market considerations. License procedures may apply. Products described herein may be subject to US Export Regulations. Please refer to exportquestions@flir.com with any questions.

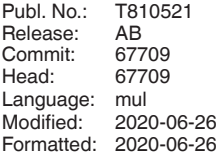

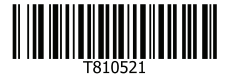